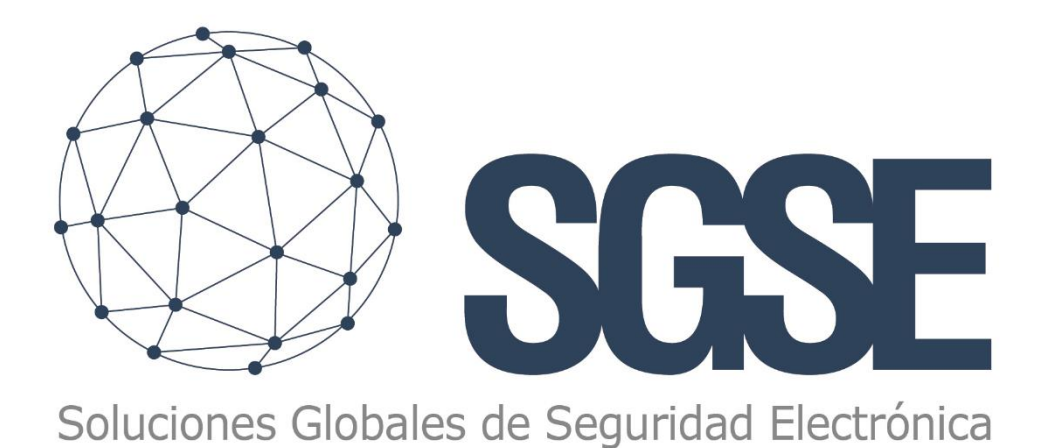

# Actualización del software del SGSE-8IO

MANUAL DEL INSTALADOR **SGSE** 

> Versión: 1.0 Fecha: 09/01/2018

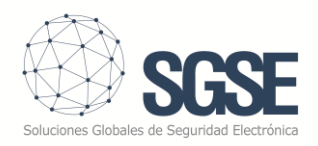

# Manual de Instalador – Instalación de una nueva versión de software

# <span id="page-1-0"></span>1. Introducción

Este manual describe el procedimiento para actualizar la versión de software del dispositivo SGSE-8IO, sin necesidad de nada más que el paquete de instalación (un archivo con extensión *.appxbundle*) y un navegador web.

## <span id="page-1-1"></span>2. Tabla de contenidos

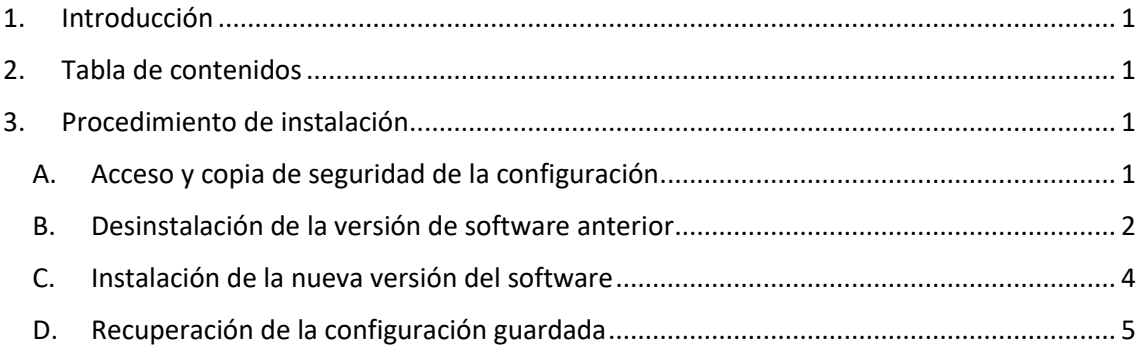

## <span id="page-1-2"></span>3. Procedimiento de instalación

SGSE proveerá al instalador de un archivo que contiene el software que se ha de cargar sobre el dispositivo SGSE-8IO.

#### A. Acceso y copia de seguridad de la configuración

- <span id="page-1-3"></span>**1.** Accedemos a la interfaz de web de configuración del dispositivo: Windows Device Portal.
	- a. Abrir el navegador web, e introducir la dirección IP del equipo seguido de :8080. Por ejemplo, si la IP del equipo es la 192.168.2.100:

[http://192.168.2.100:8080](http://192.168.2.100:8080/)

- b. Introducir usuario y contraseña:
	- i. Instalador / Instal@2018
- **2.** Accedemos a la pestaña **Apps > File Explorer**

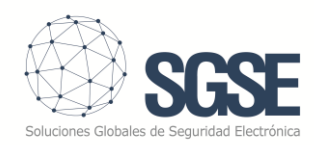

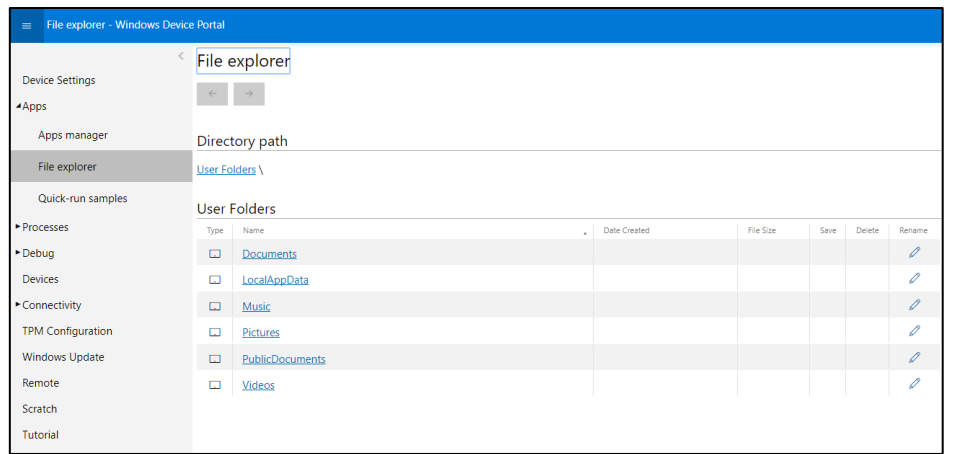

- **3.** Navegamos hasta el siguiente directorio:
	- a. User Folders\LocalAppData\Blinky\LocalState\

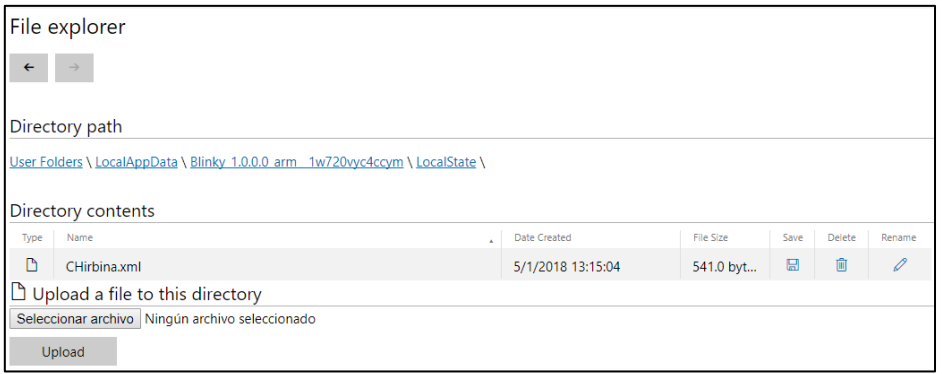

- **4.** Pulsamos el icono de guardar de correspondiente al archivo "CHirbina.xml" para descargar el archivo en nuestro ordenador.
	- B. Desinstalación de la versión de software anterior
- <span id="page-2-0"></span>**5.** Vamos a la pestaña **Apps > Apps Manager**

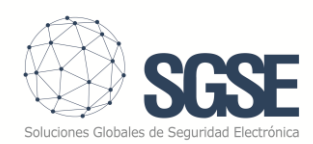

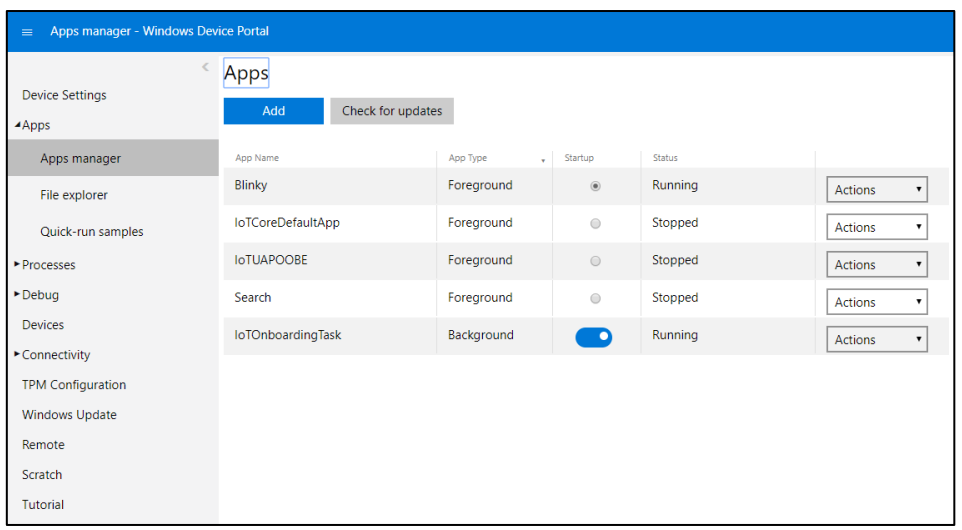

**6.** Marcamos la casilla Startup de la aplicación "IoTCoreDefaultApp

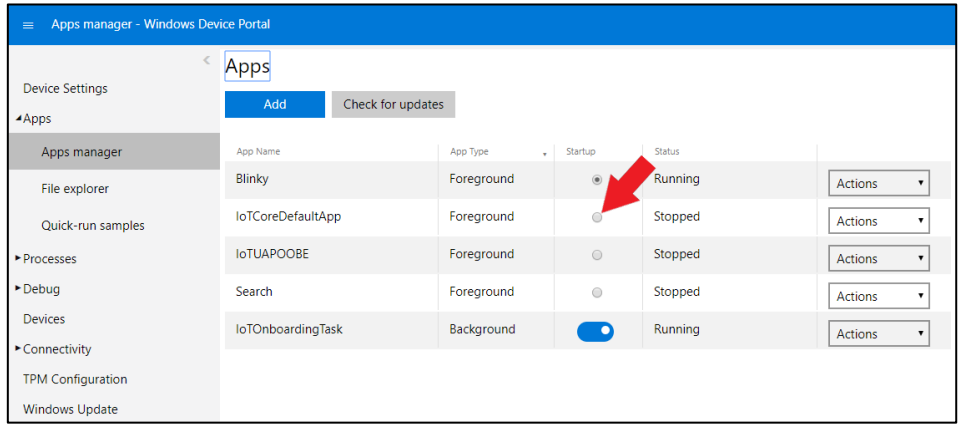

**7.** Una vez que la aplicación "IoTCoreDefaultApp" se ha iniciado (Status = Running), detenemos la aplicación "Blinky"

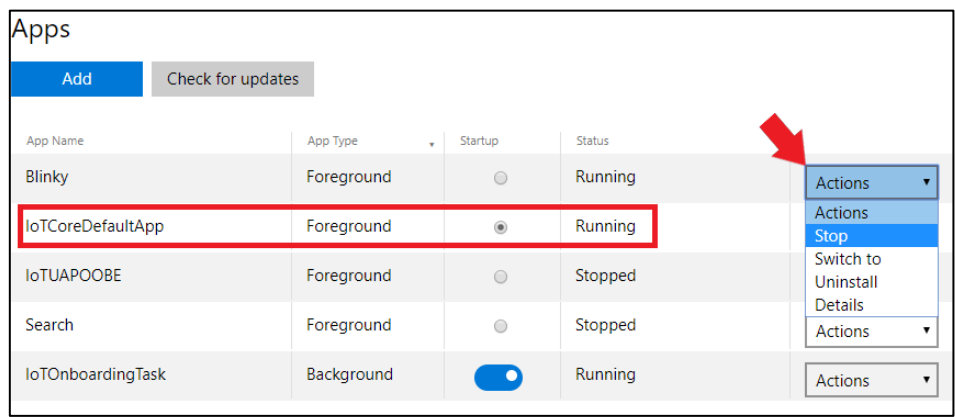

**8.** Cuando el Status de la aplicación Blinky sea "Stopped", abrimos el desplegable y seleccionamos Uninstall. ES **MUY IMPORTANTE** QUE LA APLICACIÓN SE HAYA DETENIDO ANTES DE DESINSTALARLA.

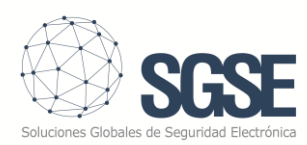

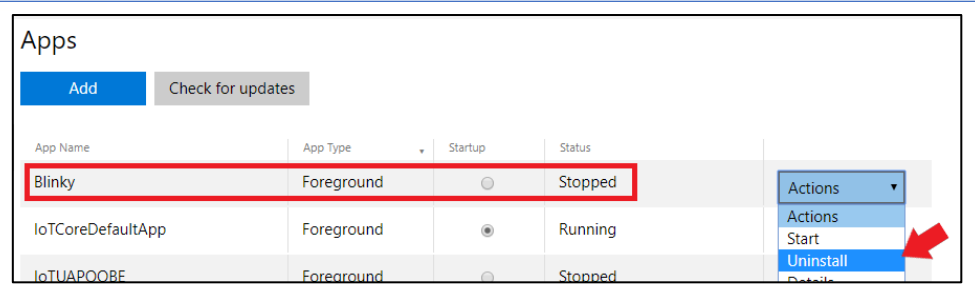

- a. Nos saldrá una notificación indicándonos que la aplicación "Blinky" y sus datos relacionados se van a borrar. Pulsamos **ACEPTAR**.
- b. En ocasiones nos saldrá una segunda ventana indicándonos que la aplicación "IoTCoreDefaultApp" y sus datos relacionados se van a borrar. **EN ESTE CASO PULSAMOS CANCELAR**.
- C. Instalación de la nueva versión del software
- <span id="page-4-0"></span>**9.** Cuando haya desaparecido Blinky de la lista de aplicaciones instaladas, pulsamos el botón "Add"

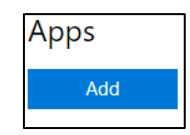

**10.**Nos aparecerá un cuadro de diálogo. Pulsamos sobre el texto: "click here to browse"

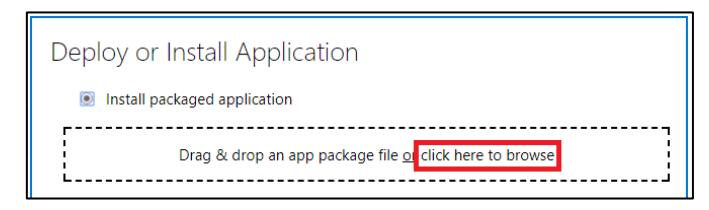

- **11.**Seleccionamos el archivo de software con extensión .*appxbundle* proporcionado por SGSE.
- **12.**Una vez completado el proceso, marcamos la casilla *Startup* de la aplicación "Blinky".

Aceptamos el mensaje emergente, y pasados unos segundos cambiará su estado a *Running*.

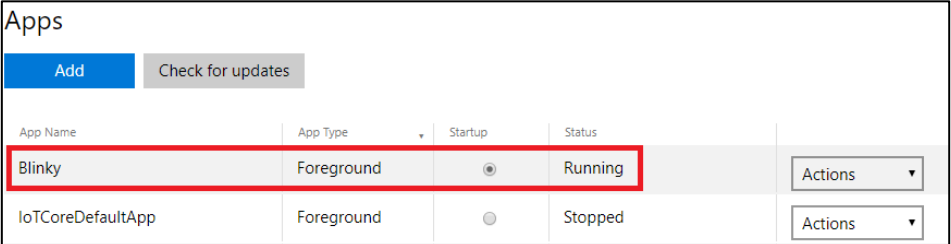

**13.**Ejecutamos la aplicación de configuración "SGSE-8IO Config"

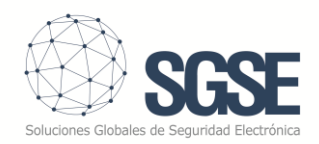

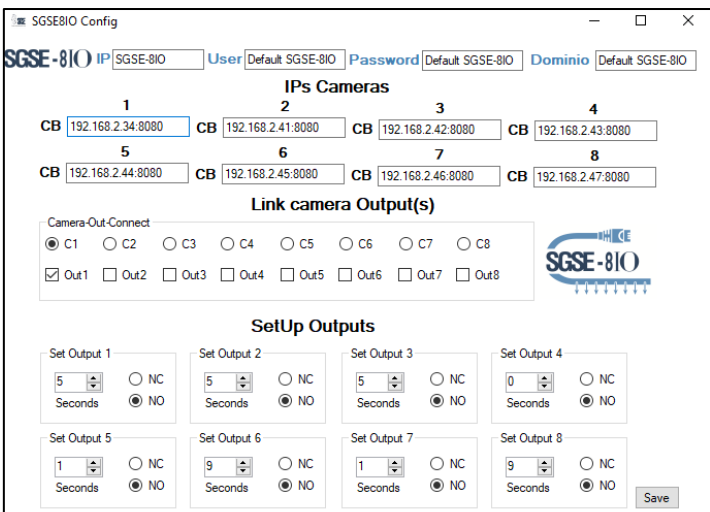

**14.**Configuramos los parámetros (IP del equipo, usuario, contraseña, dominio, IPs de las

cámaras, asociación de relés, temporizadores…) y pulsamos "Save"

#### D. Recuperación de la configuración guardada

#### <span id="page-5-0"></span>**15.**Accedemos a la pestaña **Apps > File Explorer**

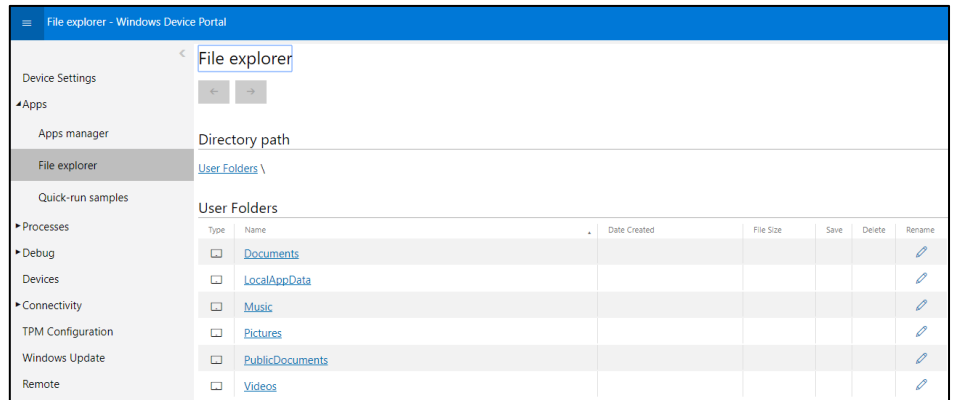

**16.**Navegamos hasta el siguiente directorio:

a. User Folders\LocalAppData\Blinky\LocalState\

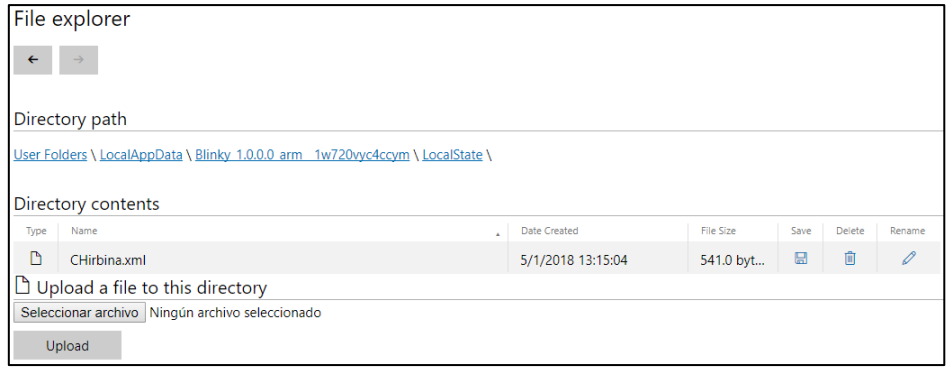

17. Nos aparecerá el archivo CHirbina.xml y un lápiz a la derecha (Rename)

**18.**Pulsamos el lápiz y le cambiamos el nombre al archivo (por ejemplo: CHirbina\_old.xml)

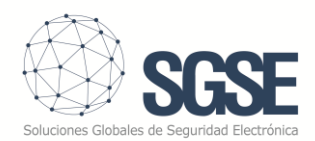

- **19.**Pulsamos el botón "Seleccionar Archivo" y buscamos el archivo "CHirbina.xml" que salvamos anteriormente en el paso 4. Tenemos que asegurarnos de que el nombre del archivo que subimos es "CHirbina.xml", y no "CHirbina (1).xml" ni nada por el estilo. En caso contrario, habrá que renombrarlo posteriormente a "CHirbina.xml"
- **20.**Pulsamos el botón Upload.
- **21.** Si queremos, podemos eliminar ( **D** Delete) el archivo antiguo que hemos renombrado.
- **22.**Reiniciamos el dispositivo.

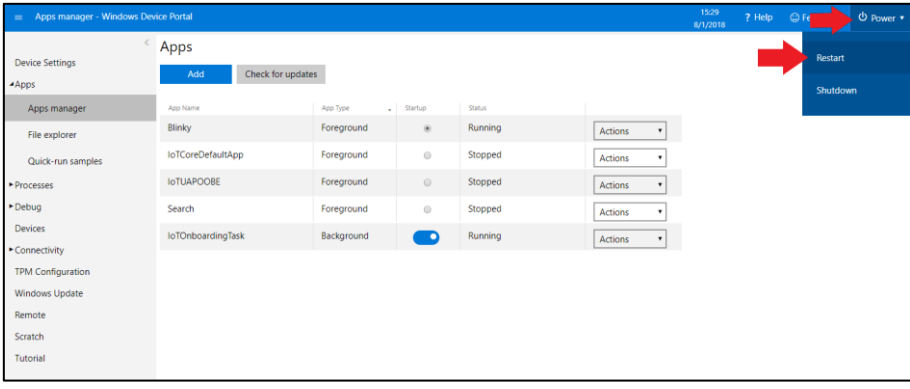